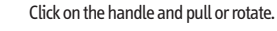

Click to create points, each point will create a **straight** connecting line.

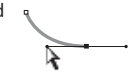

to the **DIRECT SELECTION Tool.** To **select and move a handle**, hold

To **select and move a point**, hold down the **COMMAND** key (⌘) and the pen tool will change

With the pen tool, hover over an **existing point** and the cursor will automatically change to the **DELETE Anchor Point Tool.**

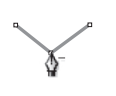

**E** Pen Tool cheat-sheet (Photoshop, Illustrator, InDesign)

Click and **PULL** to create points with (bezier) **handles** that will form **curved** lines.

With the pen tool, hover over an **existing line segment** and the cursor will automatically change to the **ADD Anchor Point Tool.**

To **MAKE handles** from a point that has none, hold down the **OPTION** key; the pen tool will change to the **CONVERT Anchor Tool . Click on the point and pull.**

To **REMOVE** handles from a point, hold down the **OPTION** key; the pen tool will change to the **CONVERT Anchor Tool.**  Click on the point, the handles go away.

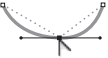

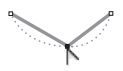

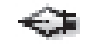

down the **COMMAND** key (⌘) and the pen tool will change to the **DIRECT SELECTION Tool.** 

© 2007 CreativeTechs, Inc **For free weekly tips for Mac-based designers, check out creativetechs.com/tips**